## **Vigtigt!**

Kør installationen som Administrator.

Ved installation på Windows 7 **skal** mappen "Integra32" deles, før du starter programmet op første gang.

64 bit OS: Via stifinderen går du til C:\Programmer (x86)\RBH.

32 bit OS: Via stifinderen går du til C:\Programmer\RBH.

Højreklik på mappen Integra32, Vælg Del med og gå til Avanceret deling…

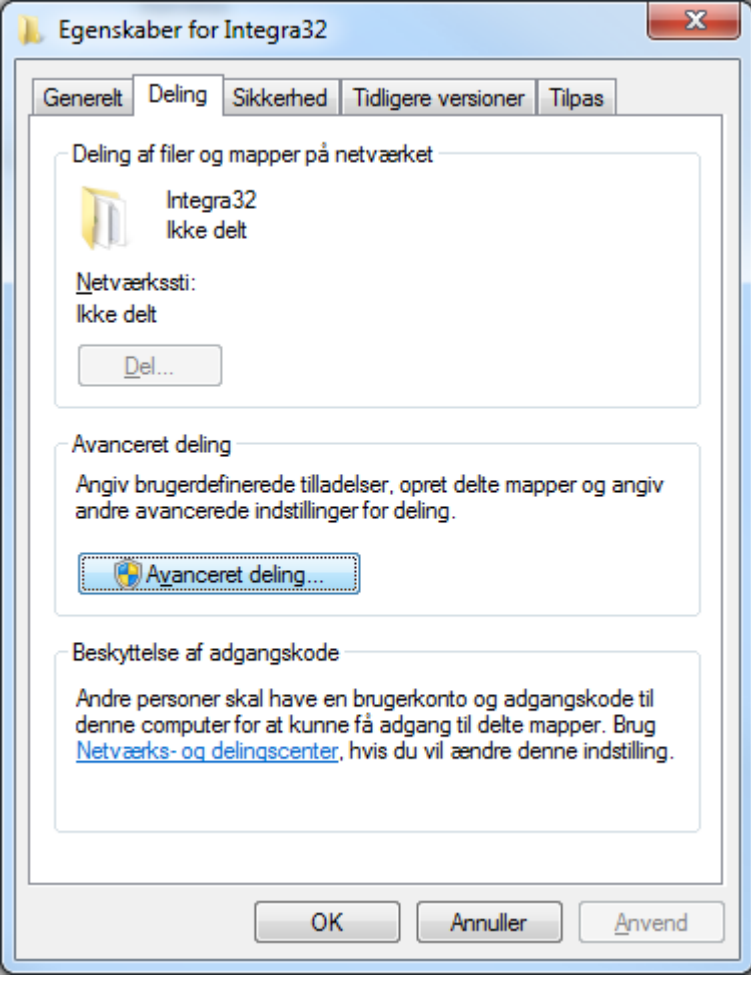

Vælg Avanceret deling…

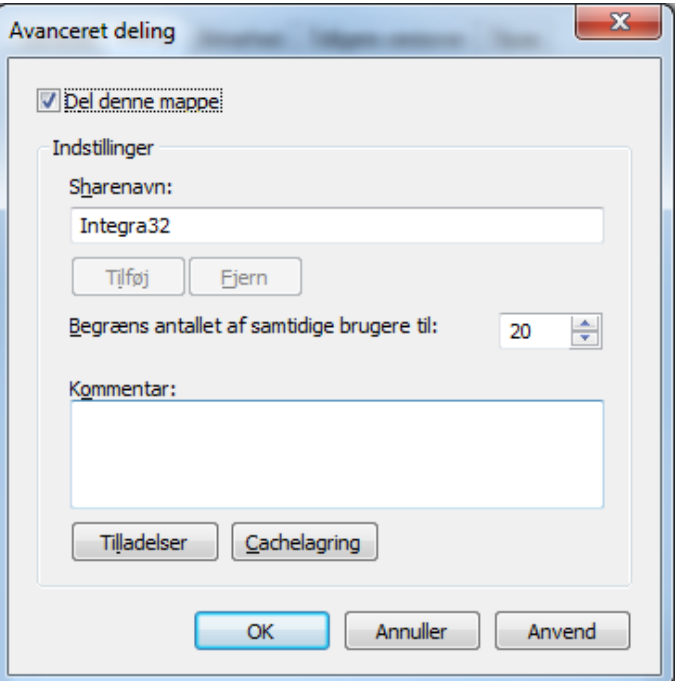

Klik på Tilladelser.

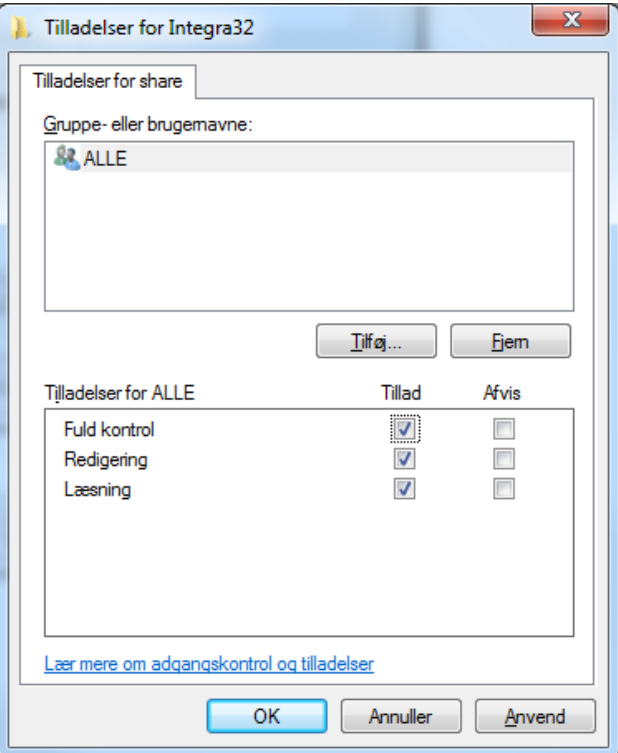

Sæt flueben ved Fuld kontrol til Alle.

Klik Anvend og OK. Luk vinduet.

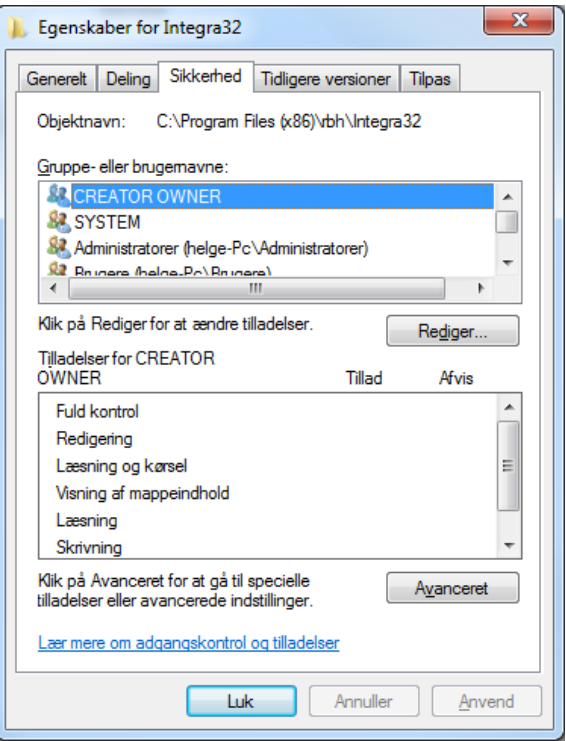

Vælg fanebladet Sikkerhed og klik på Rediger.

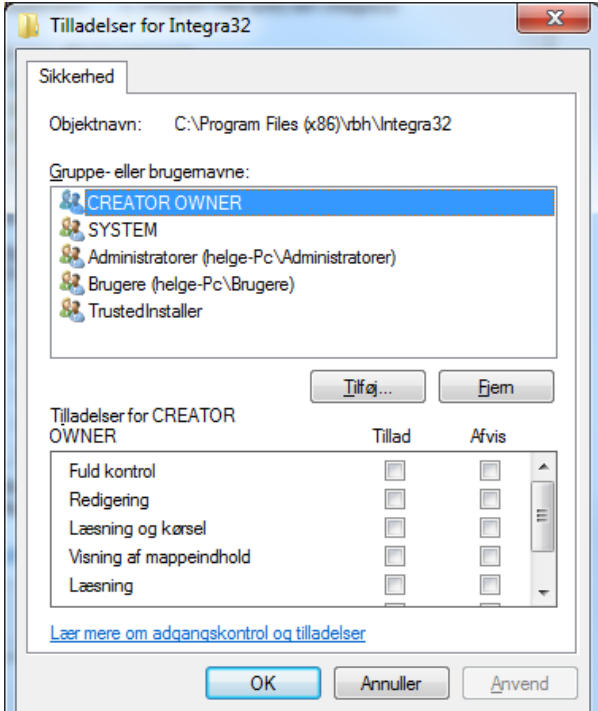

Klik på Tilføj.

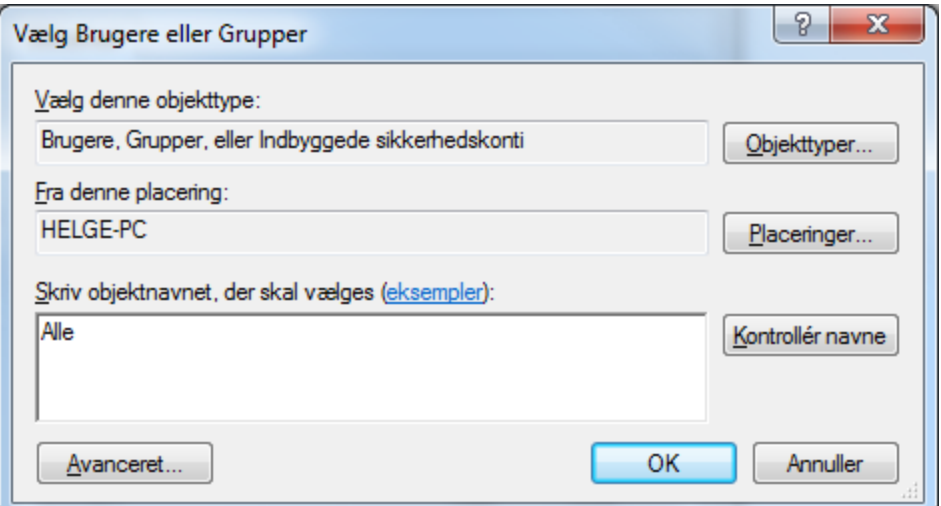

Skriv "Alle" og klik på OK.

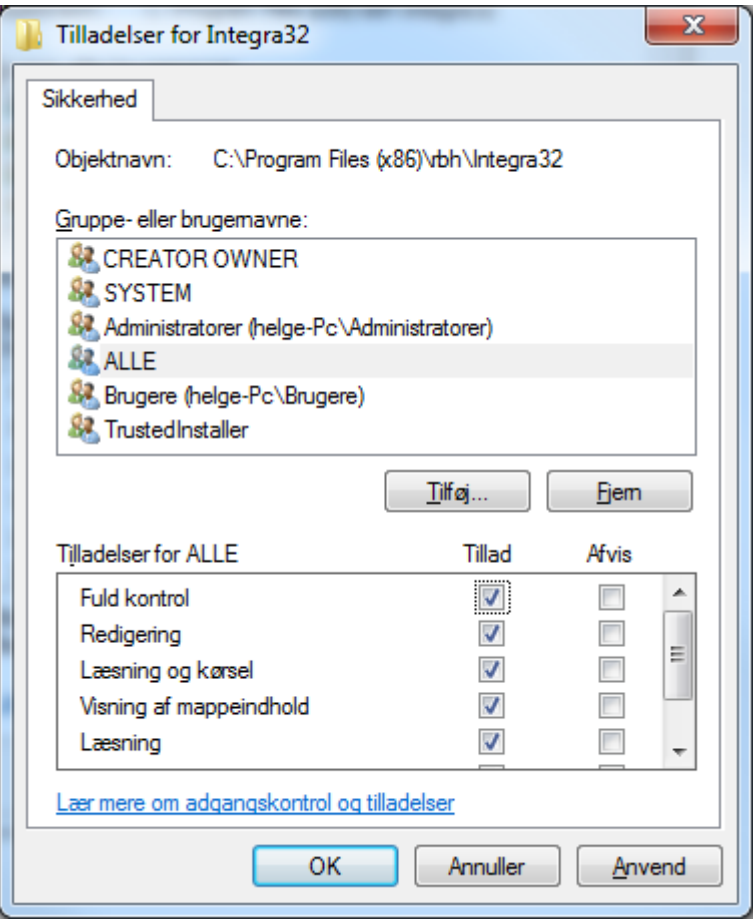

Marker "Alle" og sæt flueben ved "Fuld kontrol". Klik på Anvend og OK.

Luk nu alle vinduer.

Nu kan du starte programmet op for første gang.

Virtuel database - sletning

## **Efter installationen og før du starter Integra32 er det vigtigt, at du laver en deling af Integra32-mappen.**

Hvis du ikke deler mappen C:\Programmer (Programmer (x86)\RBH\Integra32 vil systemet generere en virtuel database på denne placering: C:\Users\[USERNAME]\AppData\Local\VirtualStore\

Der vil blive dannet en fil der hedder: AxuserLT.mdb. Slet denne fil.